# **Lab AVR32 Intro**

### **Aim**

Getting started with AVR32: the IDE and the microcontroller

### **Literature**

AVR32 manuals, tutorials (getting started with HW and SW, creating your own program, debugging)

### **Brief summary**

AVR32 intro, GPIO using registers and drivers. Peripheral units; PWM, A/D.

# **Reporting**

Demonstrate all programs for the teaching assistants.

# *0. Introduction*

The EVK1100 is equipped with three push buttons and 6 LEDs. The buttons and LEDs are connected to the following ports:

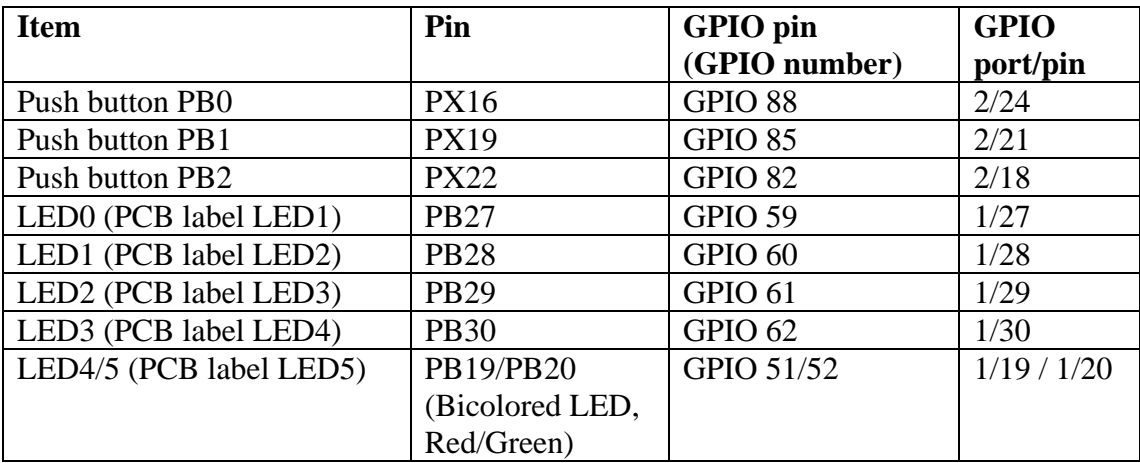

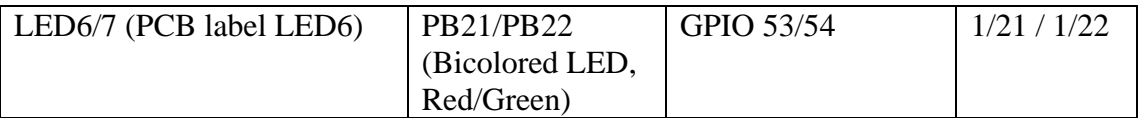

Refer to the AVR32-manual for how to translate between pin number, GPIO pin number and GPIO port/pin numbers, or see the below.

*GPIO port = floor((GPIO number) / 32), example: floor((36)/32) = 1 GPIO pin = GPIO number mod 32, example: 36 mod 32 = 4* 

### *1. GPIO with registers*

The following code lights one LED.

```
int main(void){ 
AVR32_GPIO.port[1].gpers = 1 <<27; //enable GPIO control 
AVR32_GPIO.port[1].oders = 1 <<27; //enable output driver 
AVR32_GPIO.port[1].ovrc = 1 <<27; //clear value of pin 
while(1)} 
}
```
The following lines can be used to read pins, i.e. the push buttons AVR32\_GPIO.port[2].gpers = 1 <<24; //enable GPIO control int i=(AVR32\_GPIO.port[2].pvr >> 24) &  $0x01$ ; //read port value register

#### **Exercises**

- 1.1 Turn on all LEDs.
- 1.2 Turn on one LED when a push button is pressed
- 1.3 Make one bicolored LED change color every time a push button is being pushed.
- 1.4 Make one bicolored LED change color every time a push button is pressed (and released)

#### **More exercises**

- 1.5 Read all push buttons at once, with one line of code
- 1.6 Control all LEDs with one command, one line of code

Embedded Systems for Mechatronics 1, MF2042 Lab – AVR32 Intro version 2015-10-13

# *2. GPIO with low-level drivers*

Use the drivers in the AVR32 Software Framework. Use the ASF wizard and verify that the following line appears in asf.h.

#include "gpio.h"

The API for the GPIO-module is easiest found in the header-file (gpio.h). Use, for example, the following functions:

```
gpio_enable_gpio_pin(unsigned int pin) 
gpio_set_gpio_pin(unsigned int pin) 
gpio_get_pin_value(unsigned int pin)
```
#### **Exercises (same as above)**

- 2.1 Turn on all LEDs.
- 2.2 Turn on one LED when a push button is pressed
- 2.3 Make one bicolored LED change color every time a push button is being pushed.
- 2.4 Make one bicolored LED change color every time a push button is pressed (and released)

#### **More exercises (not same as above)**

2.5 The EVK1100 is also equipped with a small joystick. Investigate which ports/pins this is connected to, and write a small program that turns on/off LEDs with different settings on the joystick.

### *3. GPIO with board-specific drivers*

Use the board-specific drivers from the AVR32 Software Framework. Check out especially the files board.h, led.c and led.h.

Make sure that the following is included in asf.h:

#include "board.h"

These drivers (led.c) contain functions such as:

```
extern void LED Toggle(U32 leds);
```

```
extern void LED Display(U32 leds);
```
Embedded Systems for Mechatronics 1, MF2042 Lab – AVR32 Intro version 2015-10-13

### **Exercises**

- 3.1 Write a program that turns on and off LEDs using the push-buttons using these drivers (use LED On(), LED Off(), LED Display()).
- 3.2 Do you understand the differences between LED\_Display() and LED  $On( )$ ? If not, experiment further, and be prepared to explain the differences to the lab assistants!

# *4. A/D – Analog to Digital conversion*

With the peripheral units, we mainly use the low-level drivers and the examples found in the API and documentation of the AVR32 Software Framework.

Use functions such as:

```
extern void adc_configure(volatile avr32 adc t * adc);
extern void adc start(volatile avr32 adc t * adc);
extern unsigned long adc_get_value(volatile avr32_adc_t * adc, 
unsigned short channel);
```
The EVK1100 contains three analogue sensors; one potentiometer, one photoresistor (light sensor) and one temperature sensor. These are connected to the AVR32 according to the following table:

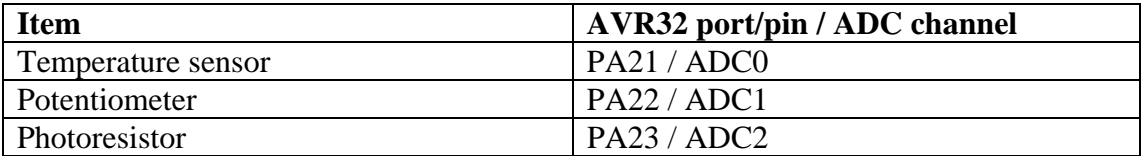

#### **Exercises**

- 4.1 What is the resolution of the A/D-converter? (Check the manual)
- 4.2 Write a small program that reads the value of the photoresistor and turns on all LEDs when there is low light shining on the photoresistor (covered by the hand), and turns off all LEDs when it's lighter. Demonstrate for the lab assistants.

# *5. PWM*

The PWM module can be configured so that a GPIO pin acts as PWM output. On EVK1100, one PWM channel, PWM3, is connected to PB22, same as one of the bicolored LEDs (PB22 = GPIO number 54).

Use ASF wizard to include the PWM divers in your project.

Embedded Systems for Mechatronics 1, MF2042 Lab – AVR32 Intro version 2015-10-13

The following example configures a PWM output on PB22.

```
#include "asf.h"
%#define EXAMPLE_PWM_PIN AVR32_PWM_3_PIN<br>#define EXAMPLE PWM FUNCTION AVR32 PWM 3 FUNCTION
#define EXAMPLE_PWM_FUNCTION
int main(void) { 
        board_init();
         unsigned int channel_id = 3; 
        \text{avr32\_pwm\_channel\_t pwm\_channel = { .cont = 0 } ; // One
channel config.
         gpio_enable_module_pin(EXAMPLE_PWM_PIN, 
EXAMPLE_PWM_FUNCTION); 
        pwm_channel.CMR.cpre = AVR32_PWM_CPRE_MCK_DIV_256; // 
Channel prescaler.
        pwm channel.cdty = 1; // Channel duty cycle, should be <
CPRD.
         pwm_channel.cprd = 20; // Channel period.
         // With these settings, the output waveform period will be :
         // (115200/256)/20 == 22.5Hz == (MCK/prescaler)/period, with 
MCK == 115200Hz,
        // prescaler == 256, period == 20.
         pwm_channel_init(channel_id, &pwm_channel); // Set channel 
configuration to channel 3.
         pwm_start_channels(1 << channel_id); // Start channel 3.
         while(1){ 
         } 
         return 0; 
}
```
### **Exercises**

- 5.1 How many PWM channels exist?
- 5.2 Read the manual, look at the API and the example program, and make sure that you are capable of configuring any PWM channel, for any frequency and duty cycle. Demonstrate this for the lab assistants.